很多朋友在找时都会咨询IOS版imToken下载教程图解和,这说明有一部分人对这 个问题不太了解,您了解吗?那么什么是?下面就由小编带大家详细了解一下吧!

只要可以接受到推送消息就可以获取到deviceToken, 那么就需要推送证书打包, 并且uexWidget.setPushState(1),还要在应用提示 "\*\*想给您发送推送通知"时, 点"好"。只有满足以上条件,就可以接受到推送消息,苹果的推送服务器就会返 回一个deviceToken给应用。这样使用uexDevice.getInfo(11)才可以获得deviceT oken

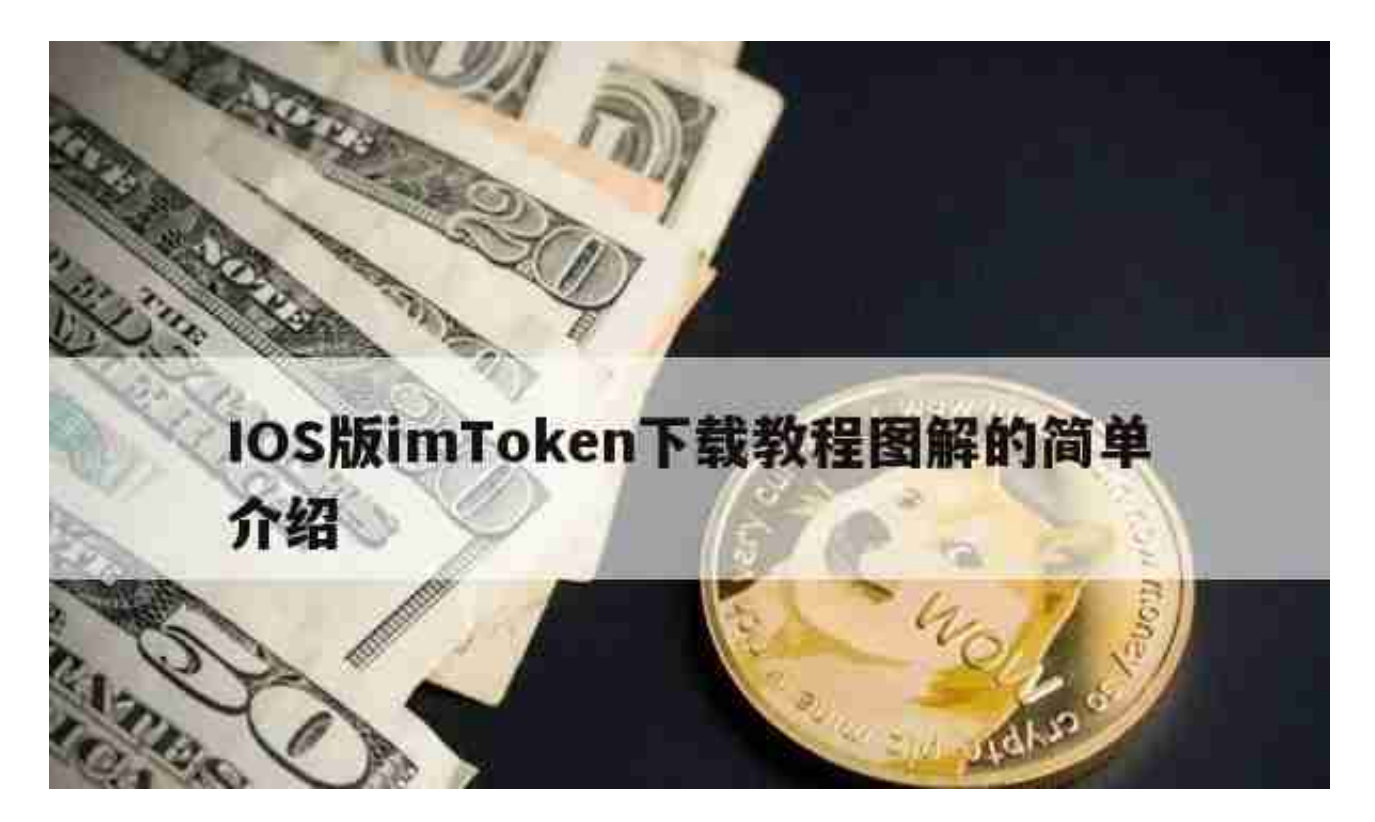

第一步:下载并注册imtoken,方法参照:苹果版如果下载imtoken.

第二步:把所需的ETH转账到imtoken上。

登录imtoken,点击下图箭头所指的二维码图形

复制自己的收款地址,建议去掉后面几位数字自己记住,为了安全起见,粘贴时再 把那几位数字添加上去。

登录云币网,在【我的账户】里找到【区块链资产提现】,点击【绑定区块链资产 提现地址】如下图

选择ETH,这个品种,一定要选对。不然,你可以提现的余额可能显示是0!!!

!

标签,自己定义一个,用于自己识别。在imtoken上复制的地址粘贴在【区块链地 址上】

谷歌二步验证或者手机短信验证后,会自动跳转到【我的账户】,在【我的账户】 里,会看到自己刚刚设置的提现地址。比如我的是777,我自己随便写的,就是标 签自己定义。

点击上图的【提现】会进入下面这个页面,总额=自己提取的总额-0.01ETH,,下图 可以看到云币网目前的手续费情况。

在提交提现申请成功后,可以在充值提现记录里看到下图,我提现的是0.01ETH,对 号表示操作成功。再下面一张图,在区块链资产里可以看到,表现提现过程中的金 额,共有0.01ETH被锁定,而那个0.01就是矿工费。

接着绑定的邮箱会收到云币网的邮件提醒。

提交申请后,一般几十分钟或者几小时后会到账,特殊情况除外。充值成功后,在i mtoken里,可以看到到账的资产,点击ETH,可以看到具体的提现记录。

提醒点:

1、刚到一个陌生的世界,建议先用小额提现熟悉下操作流程。重要的资金安全第 一。

2、钱包一定要保管好,小白的话建议先放在交易所,等钱包熟悉后,再转到钱包 自己保管。

参考资料

简书—新生七年.简书[引用时间2018-1-25]

1、第一步,打开浏览器。

2、打开后,点击搜索栏,手动输入官方网站网址,如果通过百度、Google等搜索 引擎搜索,也务必核对网址,确认无误后将官网页面收藏为书签,下次再登陆官网 , 就可以点击收藏夹讲入, 避免误入钓鱼网站。

3、页面跳转后点击imtoken的官网进入。(imToken 未上架中国区 App Store,苹果用户可以通过登录海外 Apple ID 后进行下载 imToken)。

4、进入网站后点击下载。

1

针对未越狱的手机可以通过商城进行下载,点击手机上的图标。注册

 $\overline{2}$ 

通过iTunes进行下载

3

搜索或直接通过页面推荐的点击进行下载,下载后同步进手机即可,下载前同样需 要登录Apple ID。

4

通过第三方软件下载,非越狱和越狱的苹果设备均可以通过进行

5

打开苹果手机,,点击屏幕菜单上的应用软件。点击应用商店下方"搜索

第一步:下载并注册imtoken,方法参照:苹果版如果下载imtoken.

第二步:把所需的ETH转账到imtoken上。

登录imtoken,点击下图箭头所指的二维码图形

复制自己的收款地址,建议去掉后面几位数字自己记住,为了安全起见,粘贴时再 把那几位数字添加上去。

登录云币网,在【我的账户】里找到【区块链资产提现】,点击【绑定区块链资产 提现地址】如下图

选择ETH, 这个品种, 一定要选对。不然, 你可以提现的余额可能显示是0!!!

!

标签,自己定义一个,用于自己识别。在imtoken上复制的地址粘贴在【区块链地 址上】

谷歌二步验证或者手机短信验证后,会自动跳转到【我的账户】,在【我的账户】 里,会看到自己刚刚设置的提现地址。比如我的是777,我自己随便写的,就是标 签自己定义。

点击上图的【提现】会进入下面这个页面,总额=自己提取的总额-0.01ETH,,下图 可以看到云币网目前的手续费情况。

在提交提现申请成功后,可以在充值提现记录里看到下图,我提现的是0.01ETH,对 号表示操作成功。再下面一张图,在区块链资产里可以看到,表现提现过程中的金 额,共有0.01ETH被锁定,而那个0.01就是矿工费。

接着绑定的邮箱会收到云币网的邮件提醒。

提交申请后,一般几十分钟或者几小时后会到账,特殊情况除外。充值成功后,在i mtoken里,可以看到到账的资产,点击ETH,可以看到具体的提现记录。

提醒点:

1、刚到一个陌生的世界,建议先用小额提现熟悉下操作流程。重要的资金安全第 一。

2、钱包一定要保管好,小白的话建议先放在交易所,等钱包熟悉后,再转到钱包 自己保管。

参考资料

简书—新生七年.简书[引用时间2018-1-25]

苹果手机安装imtoken的步骤:

下面就是苹果ID在APP Store搜索imtoken的结果;

退出ID的时候,数据建议保留;

退出苹果ID之后,如果在设置里选择登录iphone,点击没有或者忘记Apple ID,然后选择创建Apple ID;

选择创建新的Apple ID, 国家或者地区里面 选择HongKong/香港;

同意服务协议;

用自己的新邮箱注册香港苹果ID;邮箱、密码妥善保存好;问题与答案设置简单一 点,里面选填的借助邮箱,可以随便填一个;

付款方式一定要选择?无?,不然你之前的步骤都白忙了;称呼、名字、姓氏自己编 。电话区号是852,其他的8为数字自己编,红字是必填部分,其他不用填;

登录邮箱验证,完成注册;

在Apple Store,搜索imToken,验证一下,点击下载即可。

经过以上对IOS版imToken下载教程图解的分享介绍,相信你对有了大概的了解, 想知道更多关于IOS版imToken下载教程图解的知识,关注,我们将持续为您分享 !